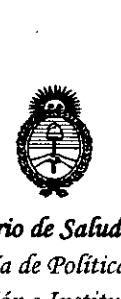

*!Ministerio áe Safuá Secretaría áe Pofíticas, 'Rigufación e Institutos )l.J{.:M.)l.'I*

# DISPOSICIÓN N°  $3803$

BUENOS AIRES,

# *73 ABR. 20f6*

VISTO el Expediente  $N^{\circ}$  1-47-3110-3805-15-1 del Registro de esta Administración Nacional de Medicamentos, Alimentos y Tecnología Médica (ANMAT), y

# CONSIDERANDO:

Que por las presentes actuaciones la firma ST. JUDE MEDICAL ARGENTINA S.A. solicita la autorización de modificación del Certificado de Inscripción en el RPPTM Nº PM-961-218, denominado: Computadora para diagnóstico, marca St. Jude Medical.

Disposición ANMAT Nº 2318/02, sobre el Registro Nacional de Productores y Que lo solicitado se encuadra dentro de los alcances de la Productos de Tecnología Médica (RPPTM).

Que la documentación aportada ha satisfecho los requisitos de la normativa aplicable.

Que la Dirección Nacional de Productos Médicos ha tomado la intervención que le compete.

Que se actúa en virtud de las facultades conferidas por el Decreto N° 1490/92 Y Decreto N° 101 del 16 de diciembre de 2015.

# Por ello;

EL ADMINISTRADOR NACIONAL DE LA ADMINISTRACIÓN NACIONAL DE MEDICAMENTOS, ALIMENTOS Y TECNOLOGIA MEDICA DISPONE:

ARTÍCULO 10.- Autorízase la modificación del Certificado de Inscripción en el RPPTM Nº PM-961-218, denominado: Computadora de diagnóstico, marca St. Jude Medica!.

ARTÍCULO 20.- Acéptase el texto del Anexo de Autorización de Modificaciones el cual pasa a formar parte integrante de la presente disposición <sup>y</sup> qub deberá agregarse al Certificado de Inscripción en el RPPTM N° PM-961-218.

 $\frac{1}{2}$ 

"2016- AÑO DEL BICENTENARIO DE LA DECLARACIÓN DE LA INDEPENDENCIA NACIONAL"

 $380$ 

 $\mathbb{Z}_{2}$ 

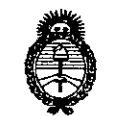

DISPOSICIÓN Nº

Ministerio de Salud Secretaría de Políticas, Regulación e Institutos  $A.M.M.T$ 

> ARTÍCULO 3º .- Regístrese; por el Departamento de Mesa de Entrada, notifíquese al interesado y hágasele entrega de copia autenticada de la presente Disposición y Anexo, gírese a la Dirección de Gestión de Información Técnica para que efectúe la agregación del Anexo de Modificaciones al certificado. Cumplido, archívese.

Expediente Nº 1-47-3110-3805-15-1

DISPOSICIÓN Nº

MО

380 副

Dr. ROBERTO LEDE Subadministrador Nacional  $A.N.M.A.T.$ 

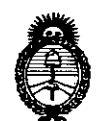

Ministerio de Salud Secretaría de Políticas. Regulación e Institutos  $A.N.M.A.T$ 

# ANEXO DE AUTORIZACIÓN DE MODIFICACIONES

El: Administrador Nacional de la Administración Nacional de Medicamentos, Alimentos y Tecnología Médica (ANMAT), autorizó mediante Disposición el RPPTM Nº PM-961-218 y de acuerdo a lo solicitado por la firma ST. JUDE MEDICAL ARGENTINA S.A., la modificación de los datos característicos, que figuran en la tabla al pie, del producto inscripto en RPPTM bajo:

Nombre genérico aprobado: Computadora de diagnóstico

Marca: St. Jude Medical.

Disposición Autorizante de (RPPTM) Nº 1768/15

Tramitado por expediente Nº 1-47-00-8129-13-6.

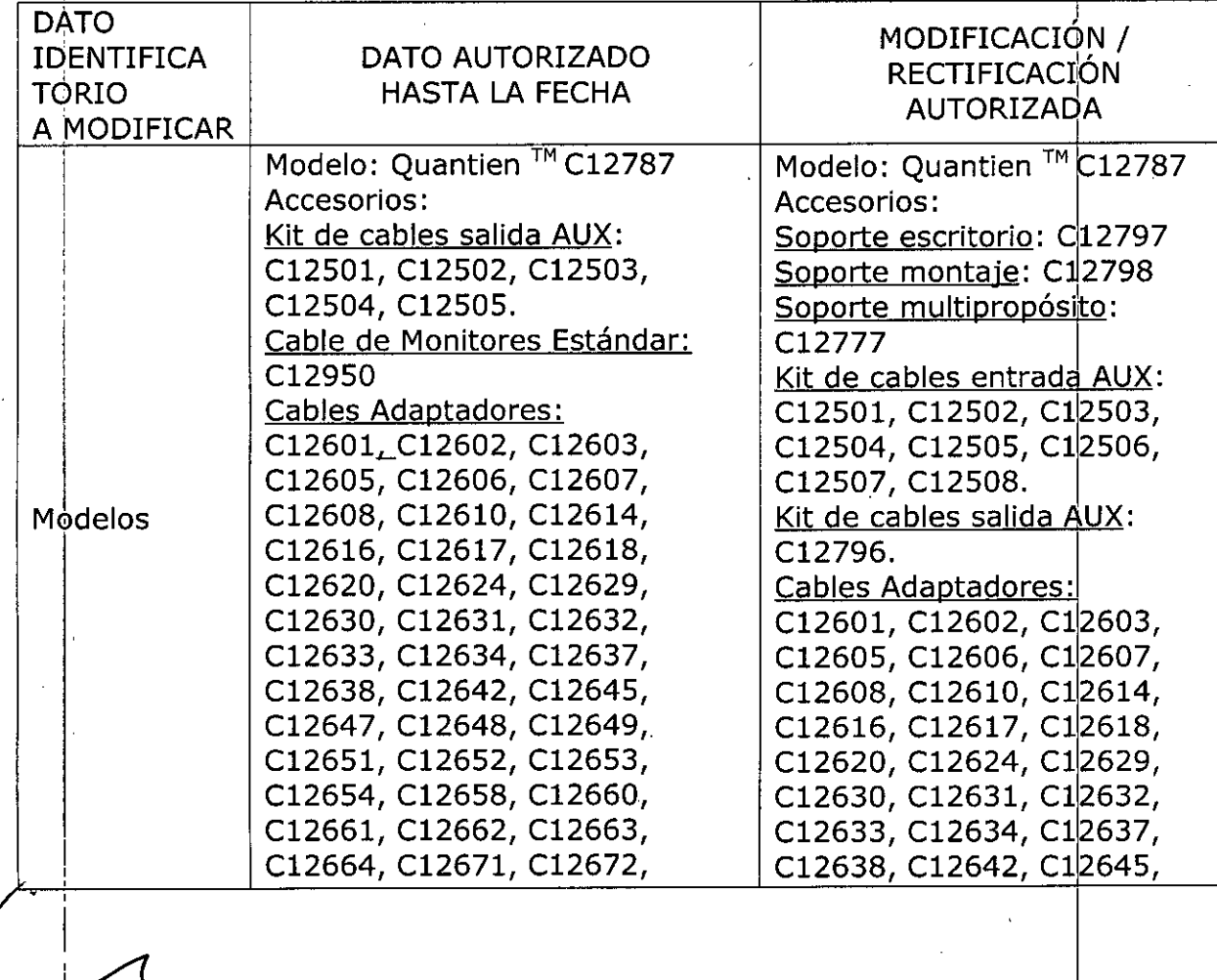

"2016- AÑO DEL BICENTENARIO DE LA DECLARACIÓN DE LA INDEPENDENCIA NACIONAL"

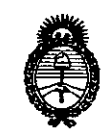

Ministerio de Salud Secretaría de Políticas, Regulación e Institutos  $A.M.M.T$ 

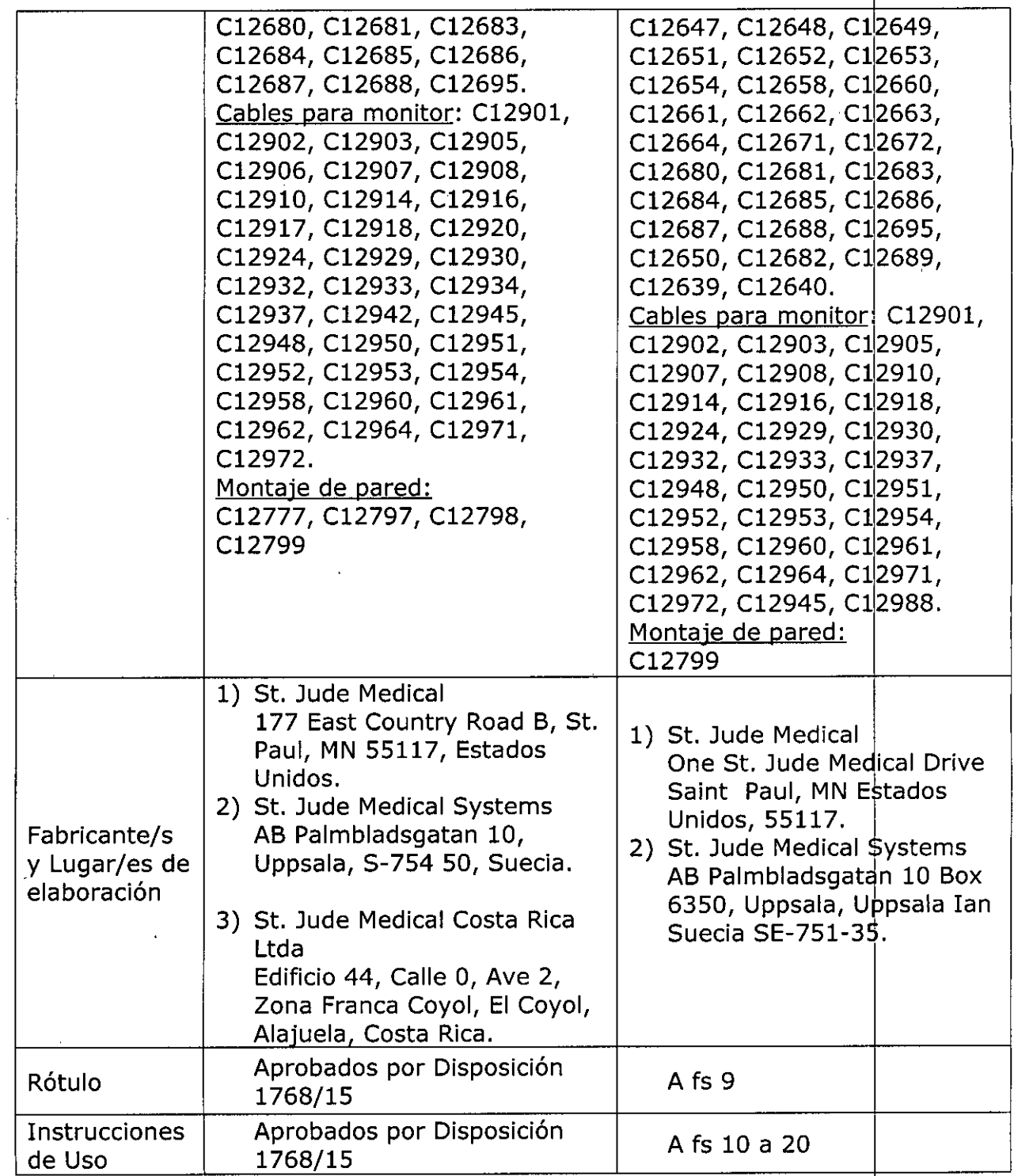

 $\overline{\mathcal{L}}$ 

"2016- AÑO DEL BICENTENARIO DE LA DECLARACIÓN DE LA INDEPENDENCIA NACIONAL"

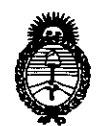

Ministerio de Salud Secretaría de Políticas, Regulación e Institutos  $A.M.M.A.T$ 

> El presente sólo tiene valor probatorio anexado al certificado de Autorización antes mencionado.

> Se extiende el presente Anexo de Autorización de Modificaciones del RPPTM a la firma ST. JUDE MEDICAL ARGENTINA S.A., Titular del Certificado de Inscripción en el RPPTM Nº PM-961-218, en la Ciudad de Buenos Aires, a los

días........ Expediente Nouvelle 0-3805-15-1 DISPOSICIÓN Nº

380 3

Dr. ROBERTO LEDE

Subadministrador Nacional  $A.N.M.A.T.$ 

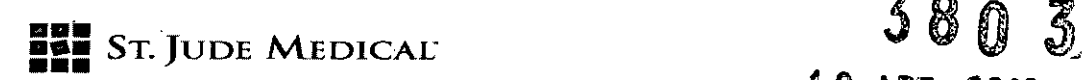

*13 ABR. 2016*

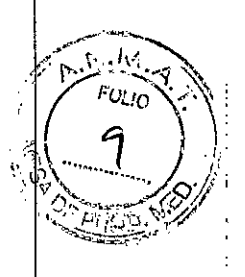

# PROYECTO DE ROTULO

#### 1. Razón Social Y Dirección/es del Fabricante e Importador

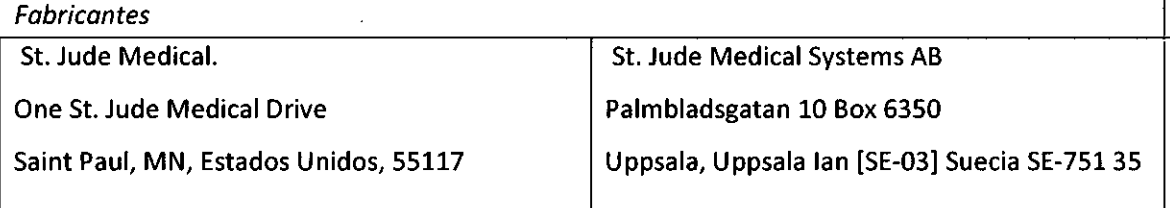

*Importadar*

St. Jude Medical Argentina S.A Cerrito 836, piso 11°, Viamonte 1617 PB y Subsuelo, y Viamonte 1621 9° piso, Ciudad Autónoma de Buenos Aires TEL/ Fax: 3723-3700 y rotativas /3723-3701 E-mail: [Igiommi@sjm.com](mailto:Igiommi@sjm.com)

2. Nombre del Producto Médico: Computadora de Diagnóstico Marca: St lude Medical Modelo/s: Según corresponda

4. LOTE# SERIE#

5. FECHADE FABRICACiÓN FECHA DE VENCIMIENTO 5 años desde su fecha de fabricación

7. Condiciones de Almacenamiento y Conservación A temperatura ambiente.

8. Instrucciones especiales de operación y uso Ver "Instrucciones para Uso"

9. Precauciones y Advertencias "No utilizar si el envase está dañado". Ver Instrucciones para Uso

11. Director Técnico -Sebastián Antonicelli - Farmacéutico- UBA- MN 14853

12. PM autorizado por A.N.M.A.T "PM-961-218<br>13. Condición de Venta "Venta exclusiva a profeted" 13. Condición de Venta "Venta exclusiva a profesionales e instituciones sanitarias"

ST. JUSE MEDION אה הי

ST JUDE MEDICAL ARGENTINA S.A. **ATIV n'onet li** edor Técnico

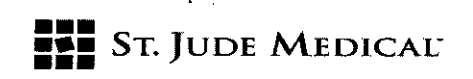

# 803  $\mathcal{R}_{\mathbf{a}}$

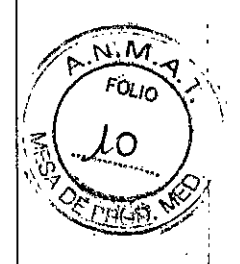

#### PROYECTO DE INSTRUCCIONES DE USO

# 1. Razón Social Y Dirección/es del Fabricante e Importador

*Fabricantes*

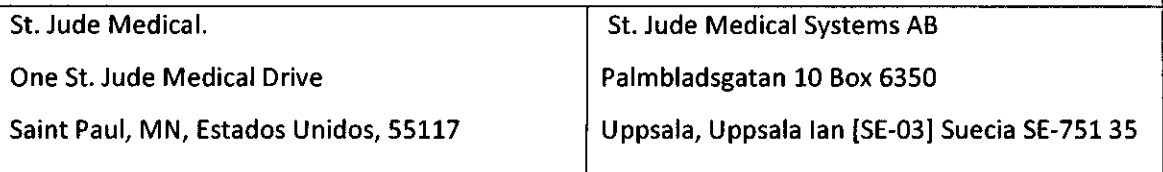

#### *Importador*

51. Jude Medical Argentina S.A Cerrito 836, piso 11°, Viamonte 1617 PB y Subsuelo, y Viamonte 1621 9° piso, Ciudad Autónoma de Buenos Aires TEL/ Fax: 3723-3700 y rotativas /3723-3701 E-mail: [Igiommi@sjm.com](mailto:Igiommi@sjm.com)

2. Nombre del Producto Médico: Computadora de Diagnóstico Marca: St Jude Medical Modelo/s: Según corresponda

7. Condiciones de Almacenamiento y Conservación A temperatura ambiente.

8. Instrucciones especiales de operación y uso Ver "Instrucciones para Uso"

9. Precauciones y Advertencias "No utilizar si el envase está dañado". Ver Instrucciones para Uso

11. Director Técnico -Sebastián Antonicelli - Farmacéutico- UBA. MN 14853

12. PM autorizado por A.N.M.A.T "PM-961-218"

13. Condición de Venta "Venta exclusiva a profesionales e instituciones sanitarias"

# Descripción

El Sistema de Medición QUANTIEN es una computadora de diagnóstico diseñado para registrar, procesar, mostrar y almacenar los datos obtenidos con dispositivos de la familia PressureWire™ y otros transductores externos.

La información se muestra en forma de gráficos y valores numéricos en la pantalla. Los datos que permite registrar, procesar, mostrar $\mathscr N$ almacenar incluyen Los dat<br>
L

**ST. JUDE TED** 

ST JUDE MEDICAL ARGENTINA S.A Sebastián Arzonicelli trector Tecnicd

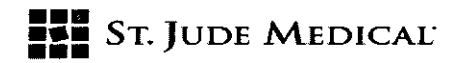

- Presión sanguínea sistólica y diastólica,
- **• Frecuencia cardíaca,**
- Reserva fraccional de flujo (FFR),
- Datos de ECG.

La información de la pantalla también puede transferirse a un polígrafo adicional o a un monitor de vídeo externo.

Los procedimientos grabados se pueden ver en una computadora para su examen y análisis postprocedimiento, en el que haya instalado un software de visualización como RadiView™ (PM-961-154).<br>154). En el seu de la component de la component de la component de la component de la component de la componen

Otras funciones adicionales permiten importar una lista de trabajo desde el sistema DICOM de hospital y exportar datos de medición en formato DICOM, a un servidor externo o a una memoria USB. The contract of the contract of the contract of the contract of the contract of  $\vert$ 

El sistema de medición QUANTIEN ha sido diseñado para su uso en salas de hemodinamia y quirófanos cardiovasculares; permite calcular y mostrar diferentes parámetros fisiológicos calculados a partir de la información proporcionada por uno o varios electrodos, transductores d dispositivos de medición.

# Indicación

El sistema QUANTIEN está diseñado para proveer información hemodinámica para uso en e

diagnóstico y tratamiento de las enfermedades en arterias coronarias o periféricas. Los dato

hemodinámicos son obtenidos mediante el uso de dispositivos de la familia PressureWire de St

Jude Medica!.

Precauciones, restricciones, advertencias, cuidados especiales y aclaraciones sobre el uso del

producto médico, como su almacenamiento y transporte

# Contraindicaciones

El dispositivo no tiene funciones de alarma para los pacientes. No utilizar para la monitorización cardiaca. In the case of the case of the case of the case of the case of the case of the case of the case of the case of the case of the case of the case of the case of the case of the case of the case of the case of the c

El Sistema de Medición QUANTIEN debe ser manejado o supervisado por un médico con formación en hemodinamia y cateterismos.

#### Interfaz del producto y símbolos

El Sistema de Medición QUANTIEN incluye una unidad principal con una .interfaz de usuario d pantalla táctil y varios puertos de entrada/salida, un control remoto, un cable de alimentación y un cable Ethernet con aislante.

#### Símbolos y funciones de control remoto

El control remoto se puede utilizar en lugar de la pantalla táctil para realizar las mediciones de FF y para navegar/seleccionar en otras ventanas (función limitada). La señal del mando a distancia se distingue mediante un indicador flash blanco en la esquina superior derecha de la ventana abierta.

ST. JUDE VEDICAL NRG NDRA AL ANURA Y

<sup>RGE</sup>ITINA **S**.A ilián Antonicelli Sirector Técnico

# 3803

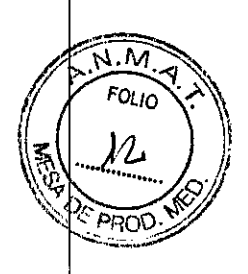

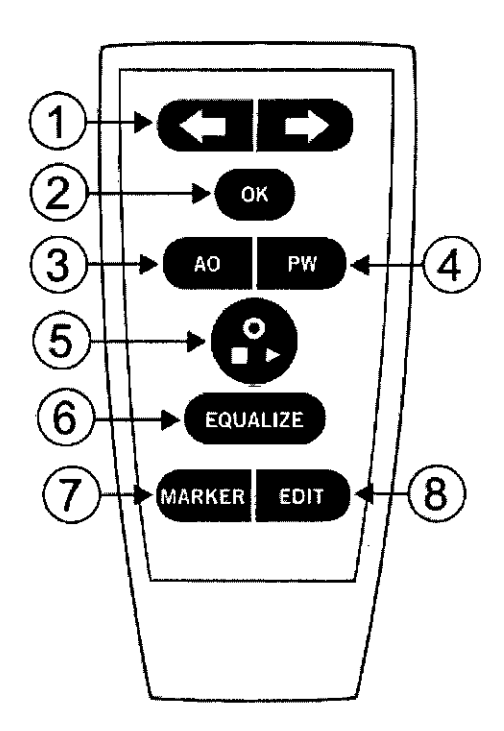

#### Control remoto

1. Flechas: Mover a derecha/izquierda (arriba/abajo), seleccionar un botón/valor de un menú o mover el cursor en la ventana Revisar. El botón o valor seleccionado de un menú se muestr resaltado.

2. Aceptar /Intro: Confirma la selección de un botón o función del menú o confirma los valores introducidos.

3. AO: Abra el menú desplegable en PA en la ventana Directo, haga el cero en AO.

4. PW: Abra el menú desplegable en Pd en la ventana Directo, haga el cero en PressureWire.

S. Directo; Tecla de múltiples funciones, iniciar/detener/grabar, ir directamente a la ventana Directo.

6. ECUALIZAR: Ecualizar las presiones AO y Pd.

**•••** ••• Sr. JUDE MEDICAL"

**•••**

7. Marcador: Añadir una marca durante la grabación.

8. EDITAR: Abra el cuadro de diálogo Anotación en la ventana Revisar.

Configuración básica para la medición de **FFR** utilizando Wi-Box (PM-961-217) (fuente

### inalámbrica de la presión AO)

Un procedimiento de FFR requiere una señal de presión proximal (Pa) de un transductor de presión AO y una presión distal (Pd) procedente de una guía PressureWire. *QUANTlEN configuración FFRbásica.*

VIINA S.A.

ST JUDE MEDICAL ARBENTINA S.A zsúán Ar⁄bniceili Director fednico

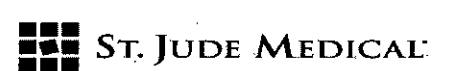

38

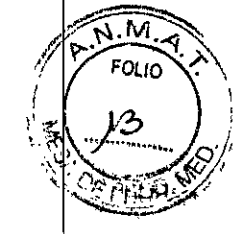

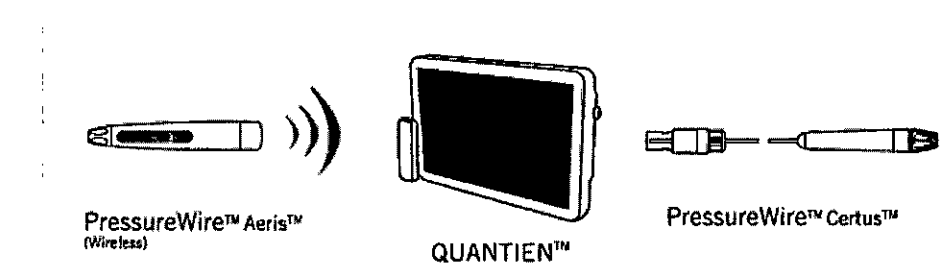

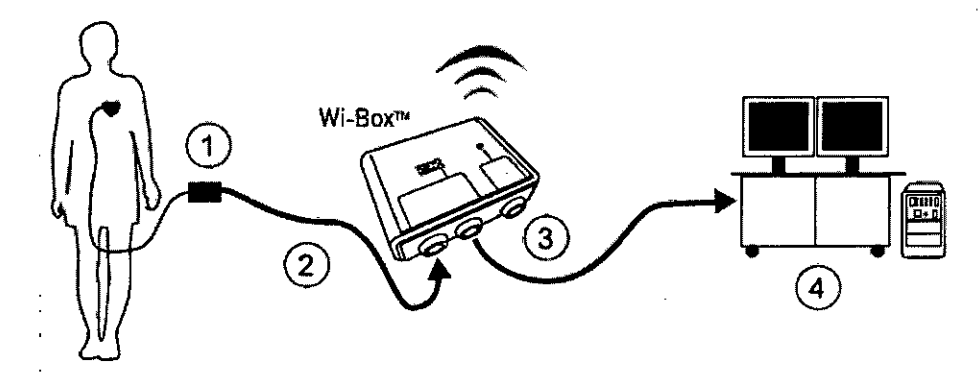

Componentes necesarios para la configuración básica de FFR:

<sup>o</sup> Sistema de Medición QUANTIEN.

<sup>o</sup> Interfaz aórtica Wi-Box.

- Transductor de presión aórtica (1).

- Cable adaptador para conectar el transductor AO con Wi-Box. Cable específico para cada polígrafo

(2).

- Cable monitor para conectar Wi-Box con el sistema de grabación del polígrafo (3).

<sup>o</sup> PressureWire Aeris o PressureWire Certus.

• Polígrafo (4).

#### Instalar Wi.Box

la configuración inalámbrica básica requiere la instalación de Wi-Box (PM-961-217). Wi-Box debe

estar permanentemente montado debajo de la mesa de la sala de hemodinamia.

La señal del transductor de presión AO está conectada a Wi-Box y, a continuación, pasa sin modificarse a través del polígrafo.

Wi-Box transmite la presión AO de forma inalámbrica a QUANTIEN o a otros sistemas de medición de FFRdeSt. Jude Medica!.

#### Desembalar QUANTIEN

Abra la caja que contiene QUANTIEN y compruebe que incluye los siguientes componentes:

- Una unidad principal QUANTIEN con la fuente de alimentación
- <sup>o</sup> Un mando a distancia
- Tres cables de red.

JUDE M **FRADA** 

St Jude Euical Apsentina S.A pastián Antonice II Director Técnico

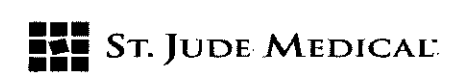

38 O 3

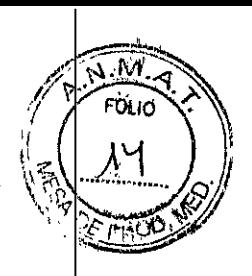

• Un cable de conexión Ethernet con aislante

• Instrucciones de uso de QUANTIEN

#### Montaje de QUANTIEN en la sala de hemodinamia

ADVERTENCIA: Compruebe que el equipo esté instalado de forma segura. Si el equipo no est conectado correctamente, se podría caer y causar lesiones al paciente o al operador así como daños en el sistema. . 1

ADVERTENCIA: No utilizar QUANTIEN si se ha caído o ha sufrido daños mecánicos o eléctricos.

Esto puede provocar una descarga eléctrica en el usuario o paciente o bien producir dato erróneos.

Póngase en contacto con un representante o con el servicio técnico de St. Jude Medical Argentina, S.A para obtener más instrucciones.

PRECAUCIÓN: Compruebe que el cable de alimentación tiene un conector adecuado a la toma de alimentación de la red eléctrica.

El diseño del sistema de medición QUANTIEN permite la colocación flexible, ya sea dentro o fuera del entorno del paciente, con una configuración rápida y fácil independientemente de la posición. De su ubicación en la sala de hemodinamia dependerán los dispositivos, inalámbricos o por cable que se puedan conectar.

Las ventajas y limitaciones de las diferentes colocaciones se resumen en la *Tabla 7. Opciones de ubicación.*

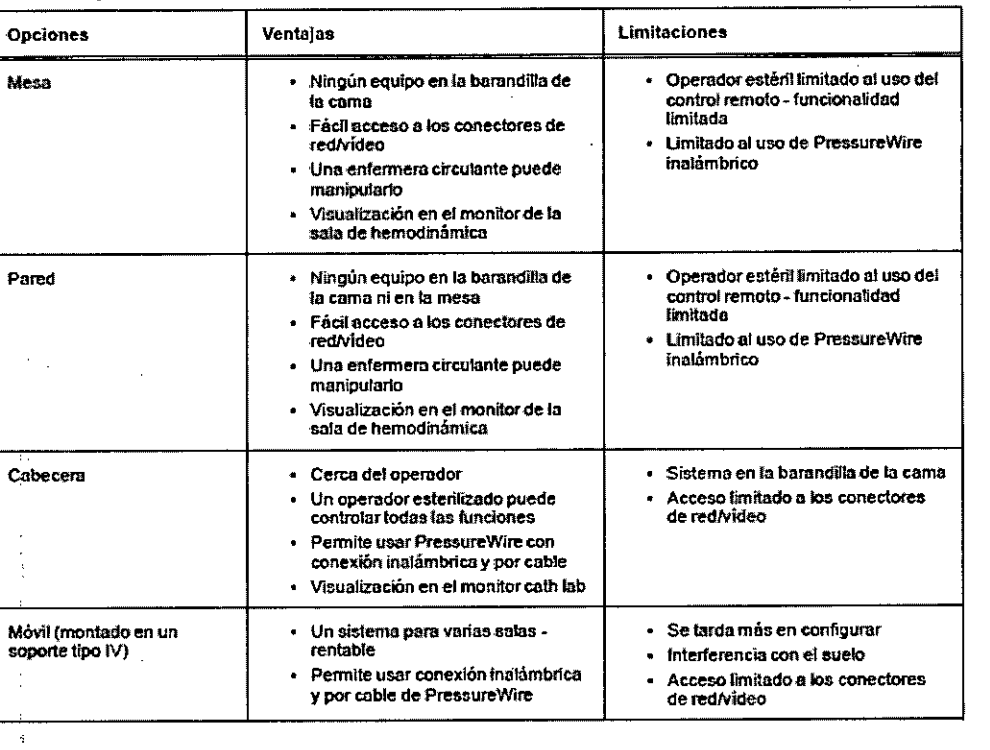

#### Tabla 7. Opciones de colocación

1. Fije el soporte de montaje a la parte posterior del monitor de QUANTIEN siguiendo las instrucciones proporcionadas.

E MED ST JUR

ST JUDE MEDISTLAY GENTINA S.F zástián Zntonicelli Direztor Técnico

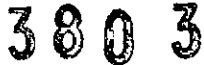

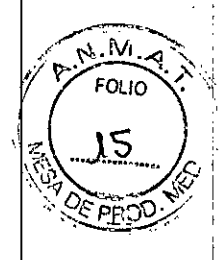

**ST.** JUDE MEDICAL<sup>.</sup>

2. Monte el sistema QUANTIEN en el lugar deseado en la sala de hemodinamia. No incline QUANTIEN hacia atrás más de 45 grados, no monte QUANTIEN inclinado hacia delante para evitar el riesgo de entrada de líquidos, tales como infusión IV.

Si se utiliza un soporte de sobremesa, la mesa debe estar horizontal. Compruebe que el montaje es seguro y que QUANTIEN está estable.

3. Conecte el cable de alimentación a una toma de alimentación de la red eléctrica. Conecte e cable de manera que se pueda extraer fácilmente de la toma de corriente de la pared para la identificación correcta del cable de red.

NOTA: El equipo cumple las especificaciones cuando se opera en un rango de temperatura de I +15 'C a +35 'C, humedad relativa del 30% al 75% y presión atmosférica de 525 mmHg a 795 mmHg.

#### Encender

Compruebe que el cable de red está conectado a la unidad de alimentación y a la toma de la red eléctrica. Pulse el interruptor de encendido en la parte inferior del panel para arrancar QUANTIEN. La pantalla permanecerá oscura durante unos segundos antes de que un pitido de inicio indique que el sistema está arrancando.

Cuando la comprobación del estado sea correcta, indicado por marcas de comprobación de color verde, se muestra la pantalla "Seleccionar sala". Si la configuración de la sala está predeterminada, la primera pantalla será el menú Paciente. Seleccione "Omitir" para pasar al menú (Configuración) donde pueda seleccionar el menú.

#### Apagar

 $\leq$ 

Pulse el interruptor en el panel inferior para apagar.

PRECAUCiÓN: El interruptor apaga QUANTIEN pero el cable de red y la fuente de alimentación siguen conectados. Para desconectar completamente de la red, quite el enchufe de la toma de **corriente.**

#### Configuración de la sala

Cuando se enciende QUANTIEN, se abre la ventana "Seleccionar sala" (también se puede seleccionar el menú (Configuración), "Seleccionar sala" para abrir la ventana Sala).

En la ventana "Seleccionar sala" hay un botón para cada Wi-Box transmitiendo en el radio de alcance de QUANTIEN. En cada uno de los botones se muestra el número de identificación de Wi-Box que transmite.

NOTA: Se muestran todos los Wi-Box disponibles transmitiendo en las cercanías de QUANTIEN. Compruebe que el Wi-Box correcto está vinculado a la sala correspondiente al configurar cada sala; cada Wi-Box tiene su número de identificación impreso en la parte delantera.

1. Para vincular un Wi-Box a una sala, pulse el botón Editar y, a continuación, el botón Sala con el número de identificación de Wi-Box correspondiente.

2. Presione el campo Nombre y escriba el nombre de la Sala (máximo 8 caracteres).

3. Seleccione Usar sala de forma predeterminada si se coloca QUANTIEN de forma permanente *Vi* desea que esta sala se seleccione automáticamente al inicio.

4. Pulse el botón Aceptar para guardar la configuración de la sala.

tina S<mark>.a.</mark>

ST JUDE MEDICAL ARGENTINA S.F astián Milanicelli Director Técnico

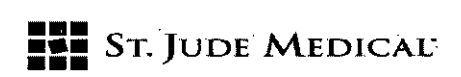

#### Medir FFR

#### Procedimiento FFR - advertencias y precauciones

ADVERTENCIA: No utilice QUANTIEN si se ha caído o se ha expuesto a daños mecánicos o eléctricos, o si sospecha que han entrado líquidos en la carcasa o en la fuente de alimentaciónj Esto puede provocar una descarga eléctrica en el usuario o paciente o producir datos erróneos Póngase en contacto con un representante o con el servicio técnico de St. Jude Medical Argentina S.A para obtener más instrucciones.

ADVERTENCIA: El operador no debe tocar los conectores de QUANTIEN (ni otros equipos que n sean médicos) y al paciente al mismo tiempo. Las conexiones conductivas pueden causar filtraciones de corriente que provoquen fibrilación ventricular.

PRECAUCIÓN: QUANTIEN es un equipo de tipo CF y está protegido contra los efectos de una descarga de un desfibrilador. la desfibrilación puede afectar a las lecturas de pressurewirel Recalibre PressureWire después de la desfibrilación. Después de la desfibrilación reiniciar el procedimiento, es decir, hacer el cero y volver a ecualizar PressureWire.

#### Procedimiento de medición de FFR

Descripción general del procedimiento de medición de FFR

- 1. Iniciar el sistema y seleccionar la sala
- 2. Seleccionar o crear un nuevo paciente
- 3. Hacer el cero con el transductor de presión aórtica
- 4. Conectar PressureWire
- 5. Ecualizar las presiones de Pa y Pd
- 6. Medir FFR
- 7. Revisar y anotar el registro de mediciones (4. *Revisar registros)*
- 8. Exportar los datos (4.3 *Datos de exportación)*

#### Iniciar el sistema y seleccionar la sala

#### *Preparativas:*

Respete los procedimientos en campo estéril habitual si el equipo se utiliza dentro de la zona estéril. Esto incluye cubrir QUANTIEN con una bolsa de plástico esterilizada así como mantener el control remoto en una bolsa de plástico también estéril.

#### *Iniciar el sistema y seleccionar la sala*

Asegúrese de que QUANTIEN está conectado a la toma de alimentación y encienda el dispositivo se mostrará la pantalla Seleccionar la sala después del inicio. Seleccione la sala tocando en el botón Sala correspondiente. NOTA: Si hay una sala predeterminada, esta pantalla no se mostrará.

Seleccionar o crear un nuevo paciente

EJKAL ARGENTINA S.A <sup>uan A</sup>a caichlí <sup>)</sup>irector Técnic

FOLIO

380

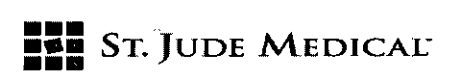

Después de seleccionar la sala, se muestra la ventana Paciente. Hay tres maneras de crear seleccionar un paciente para el nuevo estudio:

380

A. Crear un nuevo paciente: Toque + Nuevo paciente e introduzca manualmente los datos de paciente.

B. Crear Nuevo estudio para un paciente existente: Abra la ventana Archivo, elija un paciente ya existente y seleccione Nuevo estudio.

C. Seleccione el paciente de la lista DICOM: Seleccione una entrada de paciente y, a continuación,

#### Nuevo estudio.

Después de seleccionar el paciente, se muestra la ventana Directo.

Compruebe los parámetros de medición de FFR.

PRECAUCiÓN: Una media de presión insensible o hipersensible puede resultar en un valor de FF incorrecto.

Hacer el cero con el transductor de presión aórtica

La guía de configuración de FFR se puede utilizar para guiarle en el proceso de configuración de FFRSi utiliza la guía de configuración, siga las instrucciones en pantalla. la activación/desactivación de la guía se realiza en el menú (Configuración)

1. Coloque el transductor AO a nivel del corazón.

2. Abra la válvula AO para el paso de aire.

3. Pulse el botón Cero de Pa. Cuando el texto en el botón Pa cambie a Cero OK cierre la válvula aórtica (abierto para el paciente).

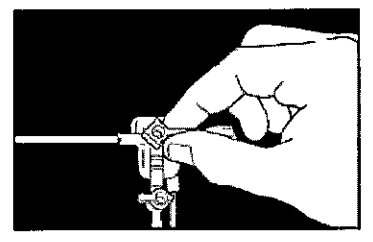

#### Conectar PressureWire

1. Desembale el dispositivo PressureWire® de manera estéril.

Mantenga PressureWire® en el serpentín del embalaje. Coloque el serpentín del embalaje plano sobre la mesa.

2. lave el serpentin del embalaje con solución salina a través del conector luer .

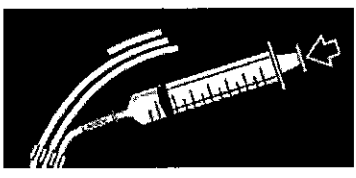

.3. Continúe con la conexión inalámbrica o mediante el cable conectado al dispositivo PressureWire

uide W ALE ODERAL

dentina S.*C* iicelli nico

 $380$ 

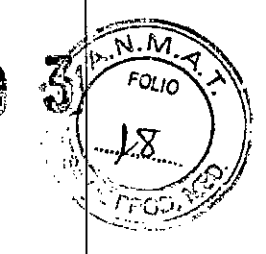

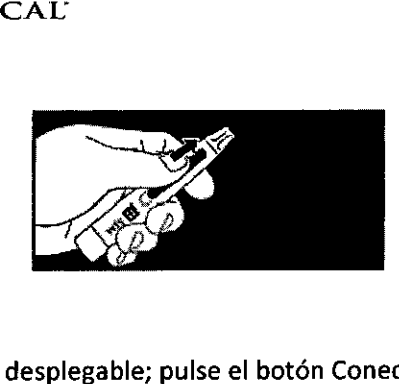

Inalámbrico .

**=:= •••** SToJUDE MEDlCA¡;

• Pulse el botón Pd en el menú desplegable; pulse el botón Conectar (o pulse Conectar inalámbrico en la guía de FFR). *1*

• Encienda el transmisor de PressureWire. El transmisor se conectará a QUANTIEN y pondrá a cer P~~u~i~. . *1*

Alternativamente:

• PressureWire Certus, conectado por cable Inserte el conector del cable de PressureWire e PressureWire IN. PressureWire se pone a cero automáticamente.

Ecualizar las presiones de Pa y Pd

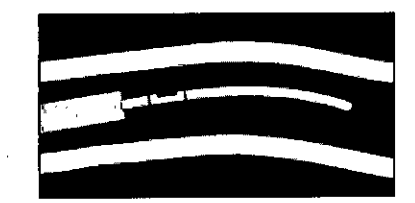

1. Inserte PressureWire en el catéter guía y aváncelo hasta que el sensor de PressureWire salga d la punta del catéter guía.

2. Coloque el transductor AO a la misma altura que el corazón del paciente. Pulse Ecualizar y, a continuación, pulse Ecualizar en el botón desplegable (o con la guía de FFR, pulse una vez Ecualizar en el área de la guía). Cuando se haya completado la ecualización: los botones Pa y Pd deben mostrar los mismos valores. Los botones Pd/Pa deben mostrar 1.00.

#### Medir FFR

El sistema está ahora listo para medir FFR.

1. Avance el dispositivo PressureWire distal de la lesión.

2. Utilice las técnicas estándar que se usan en la sala de hemodinamia para inducir hiperemi **máxima.** *1*

3. Pulse Grabar en el botón Directo para iniciar la grabación.

4. Grabe hasta alcanzar una estado hiperémico máximo estable o hasta que el efecto hiperémic haya comenzado a decrecer.

5. Para colocar un marcador en la grabación, pulse el botón Marcador.

6. Pulse el botón Parar (botón multifuncional Directo). La grabación se guarda automáticamente y se abre la ventana Revisar.

#### Mantenimiento:

Para acceder al menú Mantenimiento se solicitará una contraseña de mantenimiento.

Contraseña de mantenieminto: Service

Pérdida de la muestraPW: demo Pérdida de la muestra (%) en la transmisión de radio cuando se usa PressureWire Aeris. Un número alto puede indicar un problema con la transmisión de radio de PressureWire.

O = no se han perdido paquetes de radio

ST. JUDE/MEDIC:

St Jude Medical / Relection S.A Ñrecter Téchico

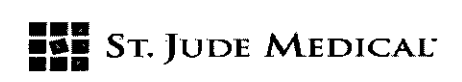

Pérdida de la muestra AO: Pérdida de la muestra (%) en la transmisión de radio cuando se usa Wi-Box. Un número alto puede indicar un problema con la transmisión de radio de Wi-Box. O = no se han perdido paquetes de radio

Compensación barométrica: Activa o desactiva la compensación de la presión barométrica. El valor predeterminado es activado. El ajuste hará volver a la configuración predeterminada cuando se reinicia el instrumento.

#### Actualizar

NOTA: No se debe actualizar el software de QUANTIEN durante un procedimiento clínico. Las actualizaciones del software del sistema QUANTIEN se entregan en un dispositivo de memoria USB. El sistema sólo acepta actualizaciones de St. Jude Medical. La actualización del software debe realizarla un representante de St. Jude Medical.

1. Conecte el dispositivo de memoria USBcon la actualización al puerto USB.

2. En el menú Mantenimiento, seleccione Actualizar.

3. QUANTIEN se reiniciará, copiará la actualización del software y mostrará un mensaje pidiendo que retira la unidad USB. ELnuevo software se cargará mientras se muestra la ventana de mantenimiento con el estado de la actualización.

4. Cuando la actualización e ha completado con éxito, aparecerá un mensaje pidiendo que reinicie el instrumento para completar la instalación.

#### Pantalla de calibración

Si hay un problema con la precisión de la pantalla táctil, se puede volver a calibrar.

1. Toque el botón Pantalla de Calibración; se abrirá una ventana con una cuadrícula.

2. Aparecerá un círculo en la esquina, en el cruce de dos líneas, toque dentro del círculo y mantenga el dedo hasta que le círculo se llene completamente y suene un pitido.

3. Aparecerá un círculo en el siguiente cruce, toque dentro del círculo y espere a la señal de sonido.

4. Siga tocando dentro de cada círculo que aparezca de la misma forma.

S. Cuando no aparezcan más círculos, la pantalla se ha calibrado y se cerrará la ventana de calibración después de una breve pausa.

Guardar cambios de calibración (sólo se visualiza en modo Demol.

Se guardarán los cambios en la configuración del sistema en *modo* Demo. De lo contrario,el sistema desechará cualquier cambio al salir del *modo* Demo.

Acceso a la información de la versión de hardware y software de QUANTIEN en Menú (Configuración), Sistema, Info, Equipo.

#### Limpieza

PRECAUCiÓN: No sumergir en Iiquidos: No utilice QUANTIEN si se ha sumergido en liquido. 1. Ponga el interruptor de corriente en OFF y desconecte el cable de alimentación.

2. Después de cada paciente, limpie el exterior con un tejido húmedo utilizando los productos de limpieza habituales o, si es necesario alcohol, y séquelo.

3. Vuelva a conectar el cable de alimentación principal.

4. Ponga el interruptor en ON.

ADVERTENCIA: Antes de conectar la unidad a la fuente de alimentación, comprobar que todas sus partes estén secas.

ADVERTENCIA: No use QUANTIEN si sospecha que ha entrado líquido en la carcasa o en la fuente ,de alimentación. Esto puede ocasionar al usuario o al paciente una descarga eléctrica. Póngase en

INA S.A.

, A.M. **I**<br>*I*<sup>*W*</sup>*I*<sub>*OLIO*</sub>

 $\left(\begin{array}{cc} 1 & 1 & 0 \\ 0 & 0 & 0 \end{array}\right)$  $\mathbb{C}$  . The  $\mathbb{C}$  -vector  $\mathbb{C}$  and  $\mathbb{C}$  . The  $\mathbb{C}$ **PERFECT 2004** 

~I

38

*'~':*

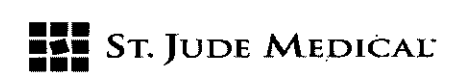

3803

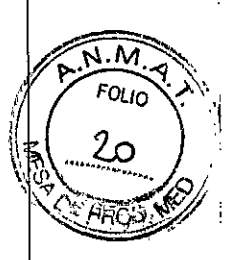

contacto con un representante o con el servicio técnico de St. Jude Medical para obtener más instrucciones.

# Especificaciones Técnicas

### Medición de la presión

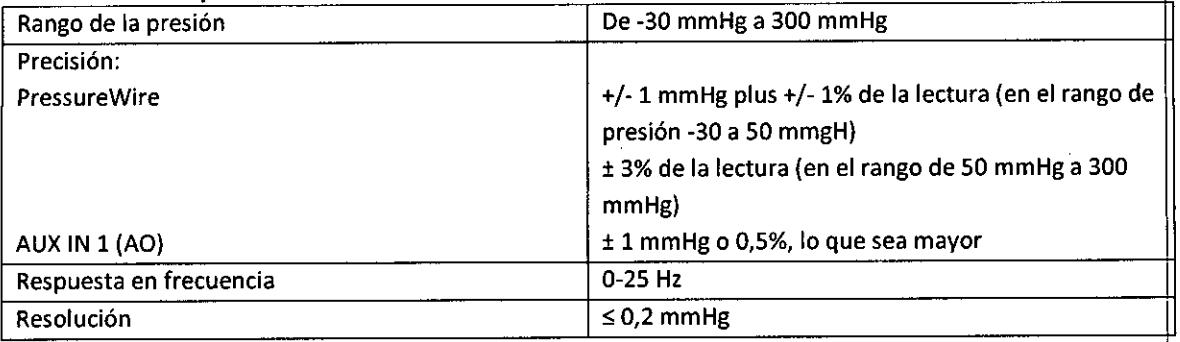

# Especificaciones eléctricas

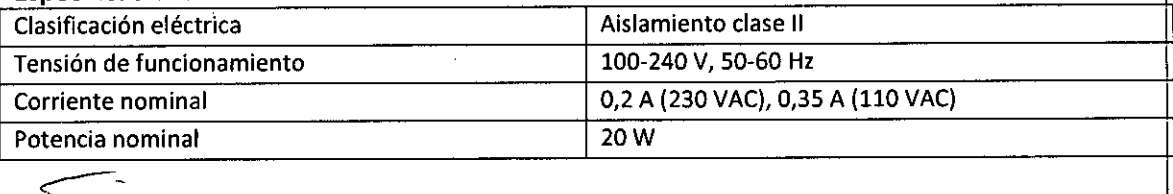

 $\overline{\mathcal{E}}$ 

VA S.A.

ST. ADE MEDICAL LOZZA

ST JUDE MEDICAL SE TIMA S.A Sebrajki Antoncelli ector Fecnico